## **TUTORIAL DE INSTALACIÓN DE SONIDOS EN TRENES EN OPEN RAILS**

Bienvenidos a este tutorial de instalación en el cual intentaremos ayudarte lo mejor posible a instalar tus sonidos en trenes para Open Rails

En OR España hemos creado una carpeta común llamada "1SOUND" para que aparezcan la primera junto a la de cabinas. La idea de esta carpeta dentro de TRAINSET es instalar ahí todos los sonidos y ramificar en los archivos "ENG" y "WAG" los sonidos des 1SOUND y así ahorrar muchísimo espacio.

Bien lo primero es descargar desde la web los sonidos, en este caso vamos a coger los de la UT470. Una vez descargados pegamos la carpeta 1SOUND en "Unidad C:>Archivos de Programas>Microsoft Games>Trains>Trainset".

Una vez esto buscamos la unidad que queremos instalar los sonidos dentro de la carpeta "Trainset" en mi caso "UT 470-190 Andalucía Express".

Informar que estos sonidos de 470 tienen varios archivos ".sms" R470cab1.sms (Sonido Cabina coche M) R470cab2.sms (Sonido Cabina coche RC) R470eng.sms (Sonido Exterior coche M) R470pas1.sms (Sonido Vista interior coche M) R470pas2.sms (Sonido Vista interior coche RI) R470pas3.sms (Sonido Vista interior coche RC) R470wag1.sms (Sonido Vista exterior coche RI) R470wag2.sms (Sonido Exterior coche RC)

Sabiendo para que vale cada uno y cual es cada uno, vamos a proceder a enlazar correctamente en los correspondientes archivos dentro de la 470.

## Carpeta de la UT 470

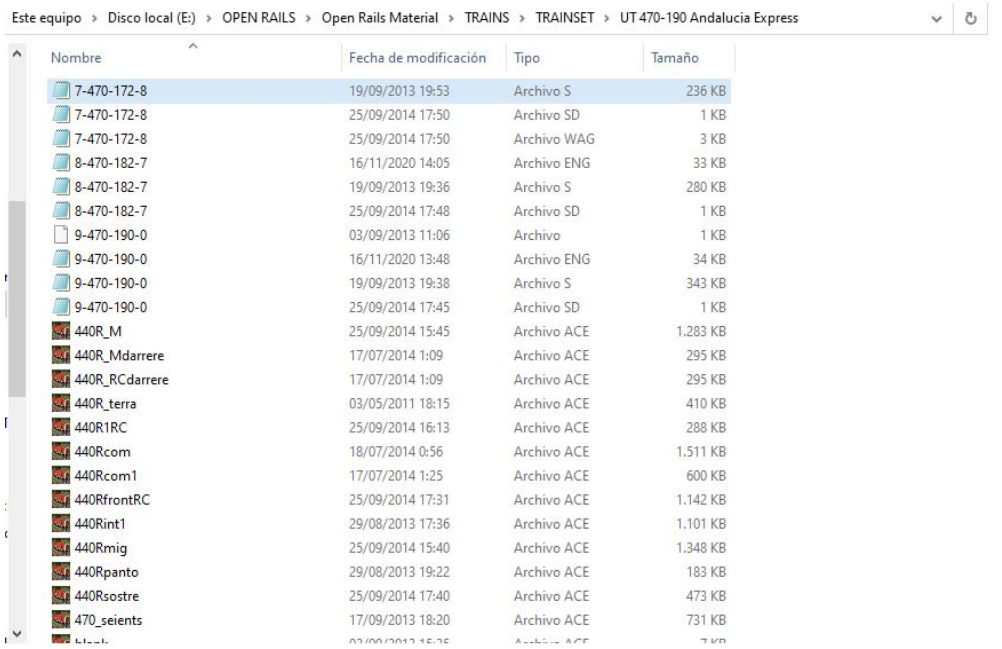

En este caso abro el archivo "9-470-190-0 Archivo ENG", dentro lo primero que me encuentro para cambiar es el sonido de la vista de pasajero.

Sound ( "R470\_pas.sms" ) hay que sustituir lo que hay entre paréntesis por ( "..\\..\\1SOUND\\UT470Sound\\R470pas1.sms" )

\*Es la vista del coche M por lo tanto el archivo R470pas1.sms

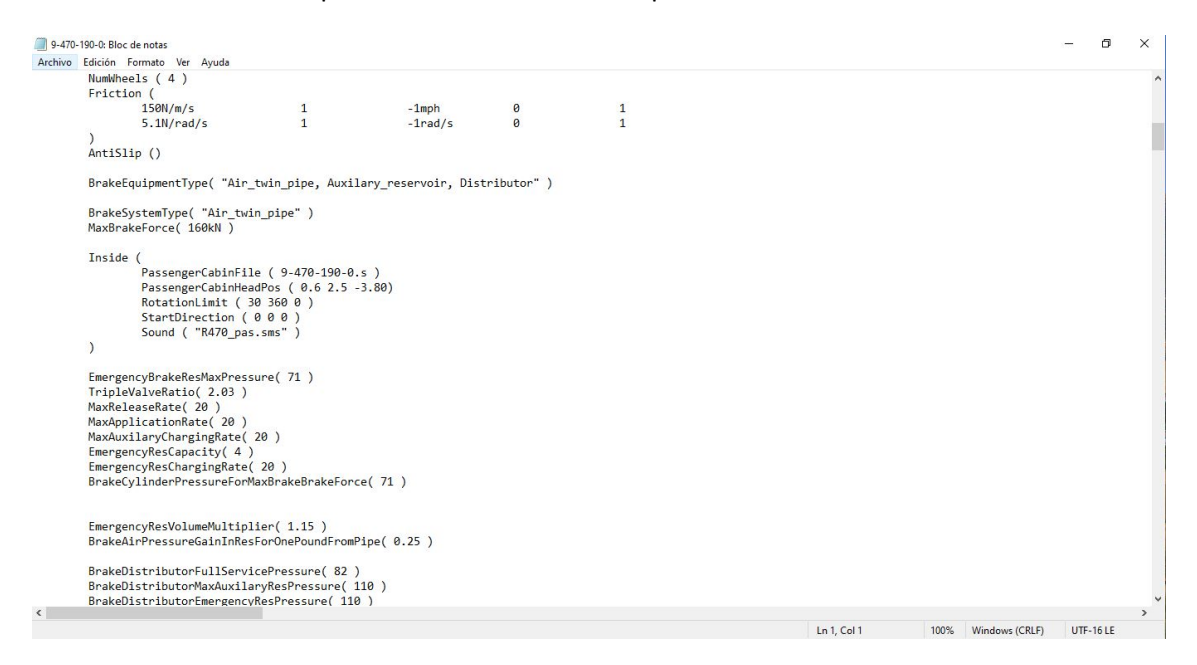

Ahora seguidamente continuamos en el mismo archivo en este caso sustituimos

Sound ( "R470\_eng.sms" ) hay que sustituir lo que hay entre paréntesis por ( "..\\..\\1SOUND\\UT470Sound\\R470eng.sms" )

\*Es el sonido exterior del choche M por lo tanto el archivo R470eng.sms

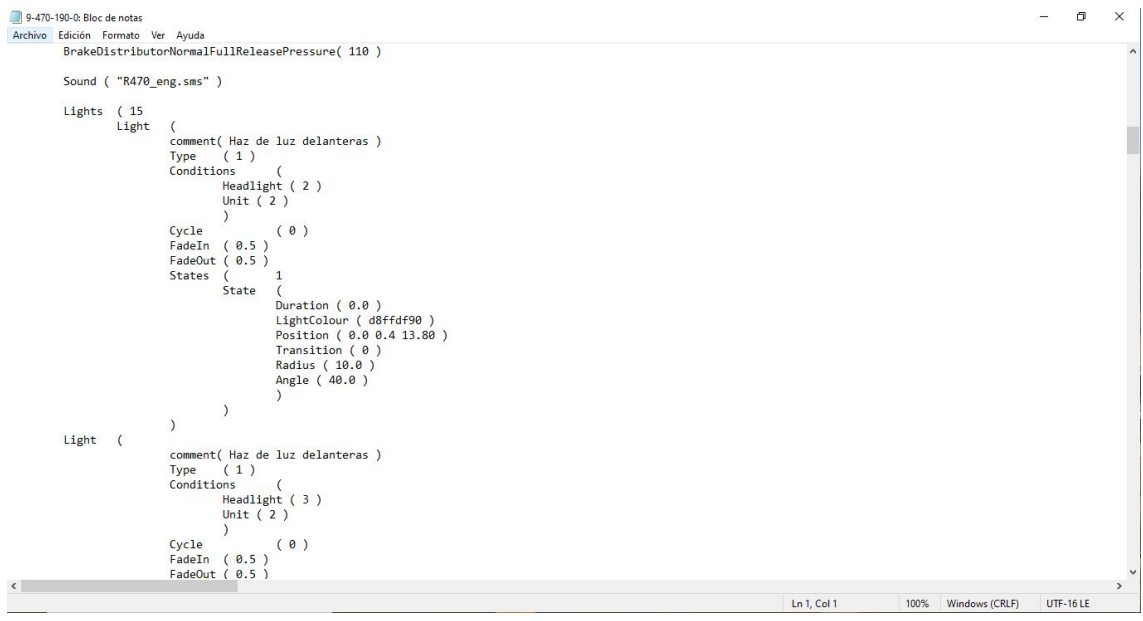

Ahora continuamos de nuevo en el mismo archivo en este caso sustituimos

Sound ( "R470\_cab.sms" ) hay que sustituir lo que hay entre paréntesis por ( "..\\..\\1SOUND\\UT470Sound\\R470cab1.sms" )

\*Es el sonido desde cabina del coche M por lo tanto el archivo R470cab1.sms

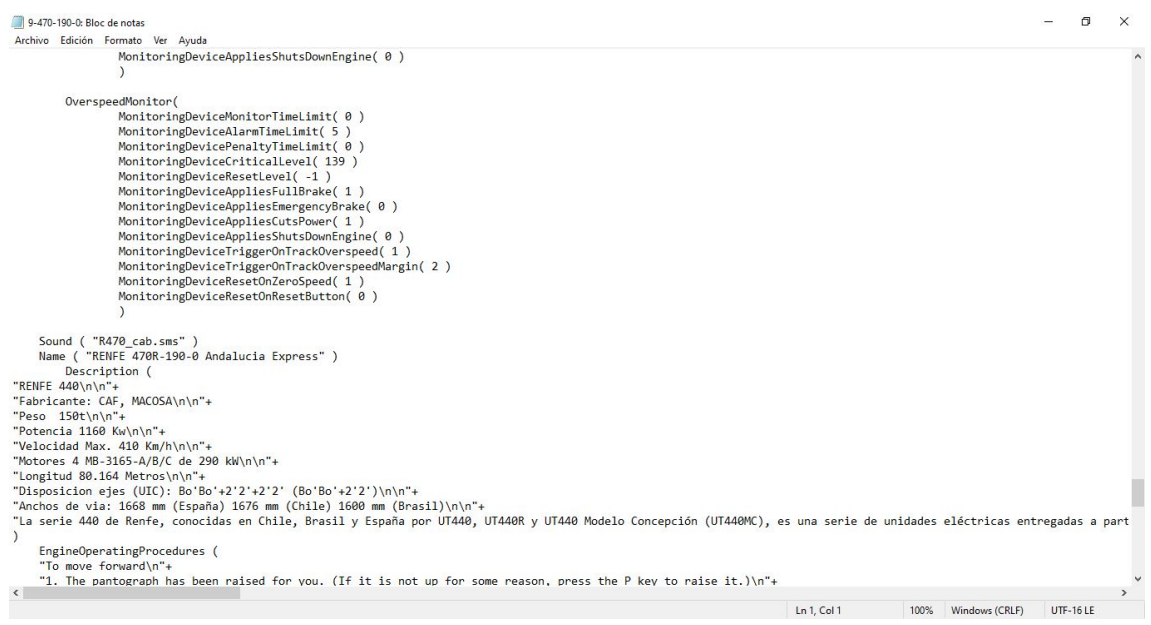

Seguidamente le damos a guardar los cambios y ya estarán instalados en la Unidad 470.

Los demás archivos es el mismo proceso, recordad que la ruta principal es

( "..\\..\\1SOUND\\XXXXSound\\XXXXXXX.sms" ) según el nombre en 1SOUND así tendréis que continuar la ruta y la ultima parte como se llama el archivo .sms correspondiente.

Espero que sirva de ayuda, sin más gracias!! Y a disfrutar!!